seria praktyk

#### Andrew Edney PowerPoint 2010 PL

OPANUJ TWORZENIE ELEGANCKICH, PREZENTACJI NA KAŽDA OKAZJE!!!

Jak zaprojektować efektowne slajdy? Jak wzbogacić prezentacje o filmy i dźwieki? Jak zabezpieczać i udostępniać prezentację w sieci?

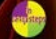

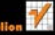

# helion. $p\not\!\!\!\downarrow$

### $\gg$  Idź do

- [Spis tre](#page-2-0)ści
- Przykł[adowy rozdzia](#page-6-0)ł
- [Skorowidz](#page-24-0)

### Katalog książek

- [Katalog online](http://helion.pl/page354U~katalog.htm)
- [Zamów drukowany](http://helion.pl/zamow_katalog.htm) katalog

### Twój koszyk

[• Dodaj do koszyka](http://helion.pl/add354U~pp21sp)

### Cennik i informacje

- [Zamów informacje](http://helion.pl/page354U~emaile.cgi) o nowościach
- [Zamów cennik](http://helion.pl/page354U~cennik.htm)

### Czytelnia

[• Fragmenty ksi](http://helion.pl/page354U~online.htm)ążek online

# PowerPoint 2010 PL. Seria praktyk

Autor: Andrew Edney Tłumaczenie: Tomasz Walczak ISBN: 978-83-246-2984-8 Tytuł oryginału[: PowerPoint 2010 in Easy Steps](http://www.amazon.com/exec/obidos/ASIN/1840784059/helion-20) Format: 165×220, stron: 192

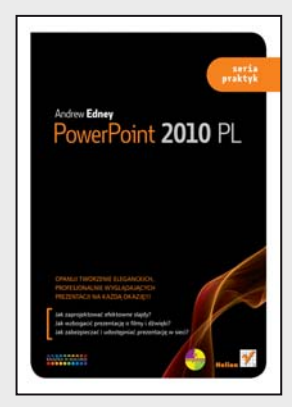

#### **Opanuj tworzenie eleganckich, profesjonalnie wyglądających prezentacji na każdą okazję!!!**

- Jak zaprojektować efektowne slajdy?
- Jak wzbogacić prezentację o filmy i dźwięki?
- Jak zabezpieczać i udostępniać prezentację w sieci?

Wszechstronne narzędzia do tworzenia i rozpowszechniania efektownych prezentacji, a do tego prosty, intuicyjny interfejs – oto, dlaczego miliony ludzi na całym świecie nie wyobrażają już sobie pracy bez słynnego PowerPointa. Jednak twórcy tego niezwykłego programu nigdy nie spoczęli na laurach i jak każdą nową wersję, także i tę z roku 2010 wzbogacili o kolejne ekscytujące, niezwykle praktyczne funkcje. Dzięki temu program pozwala nie tylko jeszcze szybciej i sprawniej tworzyć profesjonalnie wyglądające, multimedialne slajdy, ale również odkrywa przed Tobą ogrom rewolucyjnych możliwości w zakresie ich uatrakcyjniania, udostępniania i zabezpieczania. Teraz wystarczy zaledwie kilka minut, by stworzyć prezentację, która na długo zapadnie w pamięć zachwyconym odbiorcom!

Nieważne, czy jesteś doświadczonym użytkownikiem, czy szykujesz się na swoje pierwsze spotkanie z tym programem – oto książka, dzięki której z łatwością opanujesz korzystanie z niezwykłych narzędzi PowerPointa 2010. Przeprowadzi Cię ona krok po kroku od sprawnego poruszania się w przestrzeni roboczej, przez tworzenie estetycznych slajdów, wzbogacanie ich o grafikę, dźwięki i filmy, aż po zagadnienia związane z ich bezpiecznym rozpowszechnianiem. Poznasz także wszystkie nowe i usprawnione funkcje, w tym m.in. nowy widok Backstage, biblioteki i zaawansowane układy slajdów, techniki związane z filmami i emisją prezentacji w internecie, funkcje z zakresu grafiki SmartArt czy galerie stylów. Przeczytasz także na temat zapisywania prezentacji w formacie PDF, nowym formacie XPS, a nawet w postaci filmów.

#### **Zrozumiały język, przejrzyste instrukcje, kolorowe ilustracje i praktyczne wskazówki – wszystko, czego potrzebujesz, by szybko opanować PowerPointa 2010!**

### **X** Kontakt

Helion SA ul. Kościuszki 1c 44-100 Gliwice tel. 32 230 98 63 [e-mail: helion@helion.pl](mailto:helion@helion.pl) © Helion 1991–2011

### **Spis treści**

# <span id="page-2-0"></span>**1 PowerPoint 2010 7**

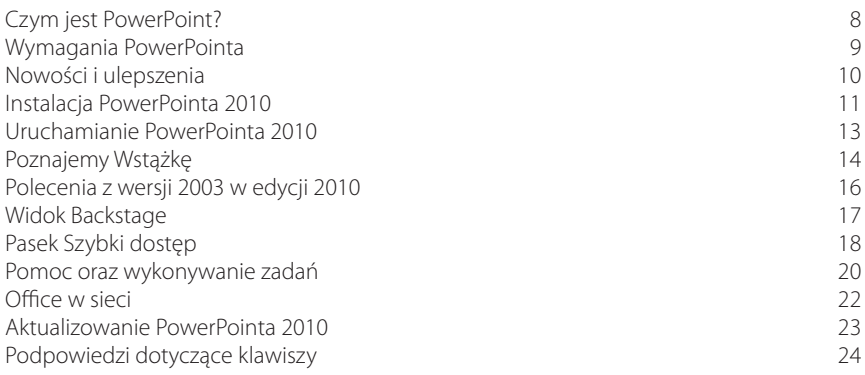

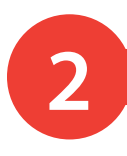

# **2 Tworzenie prezentacji <sup>25</sup>**

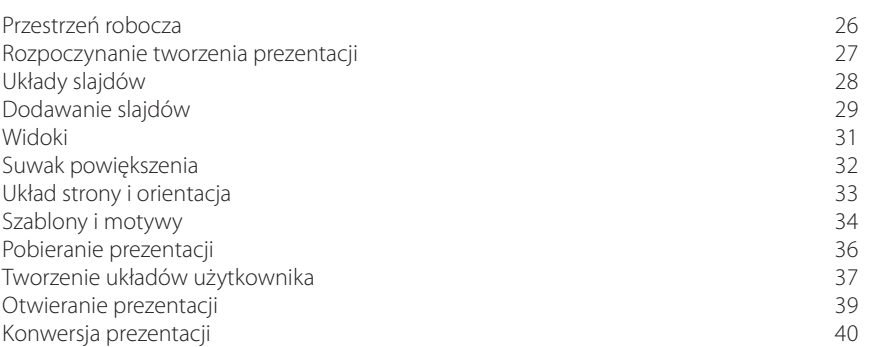

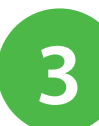

#### **Praca z tekstem 41**

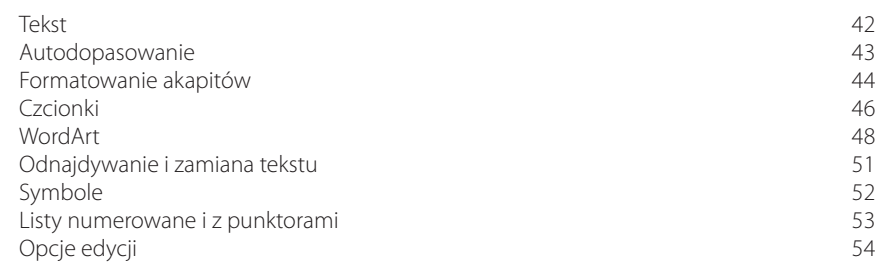

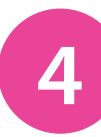

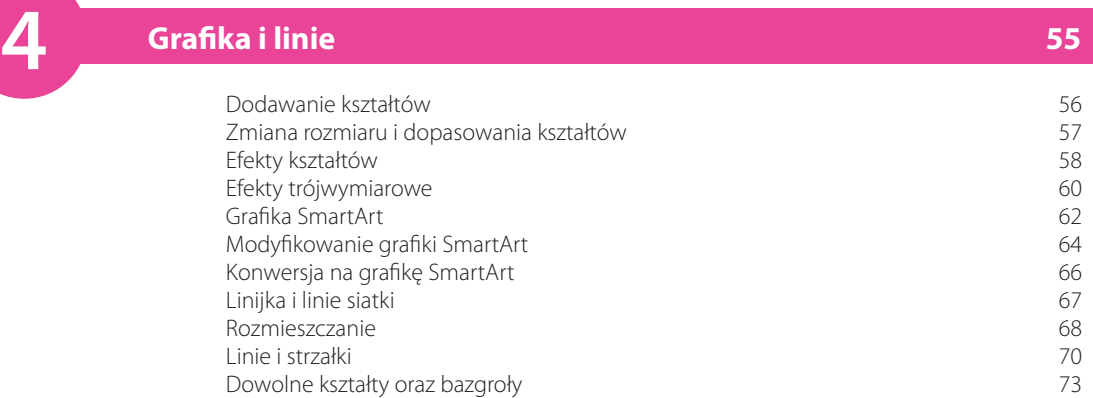

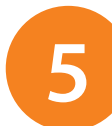

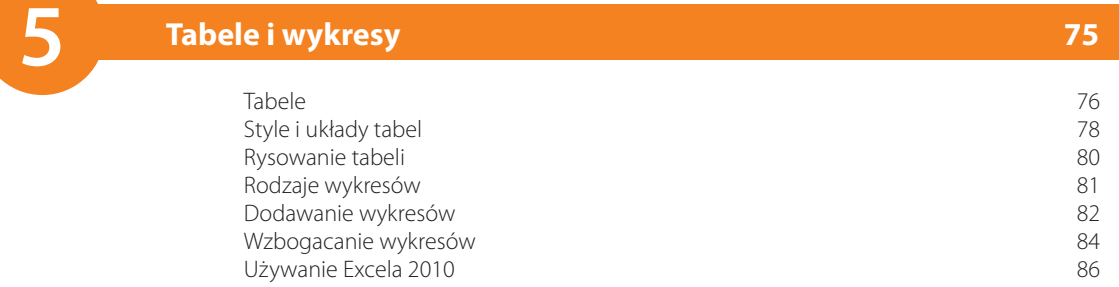

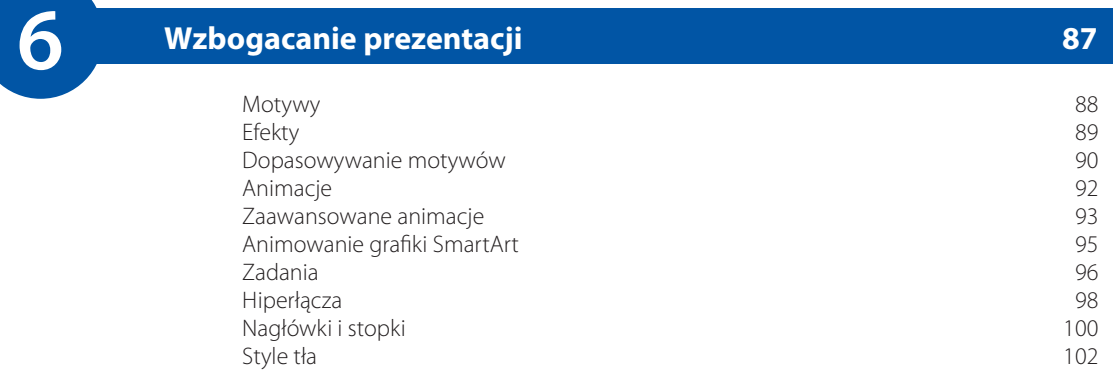

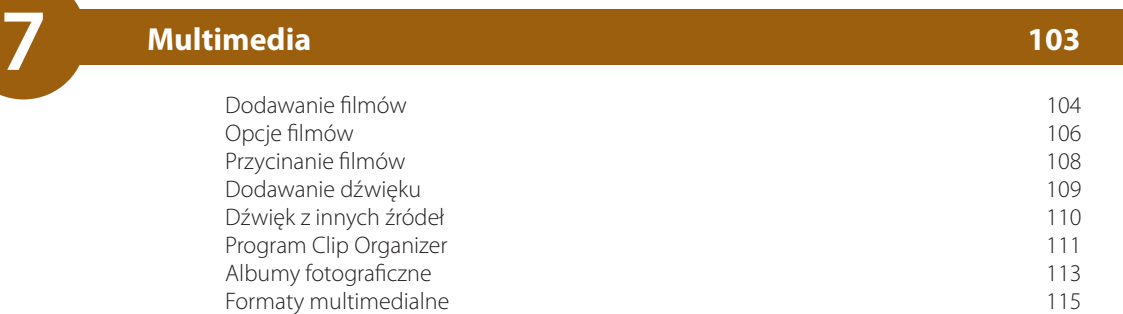

# **8 Przeglądanie i poprawianie <sup>117</sup>**

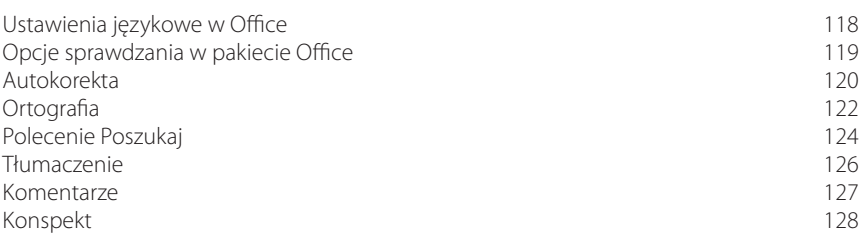

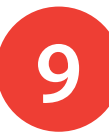

## **9 Tworzenie pokazów slajdów <sup>129</sup>**

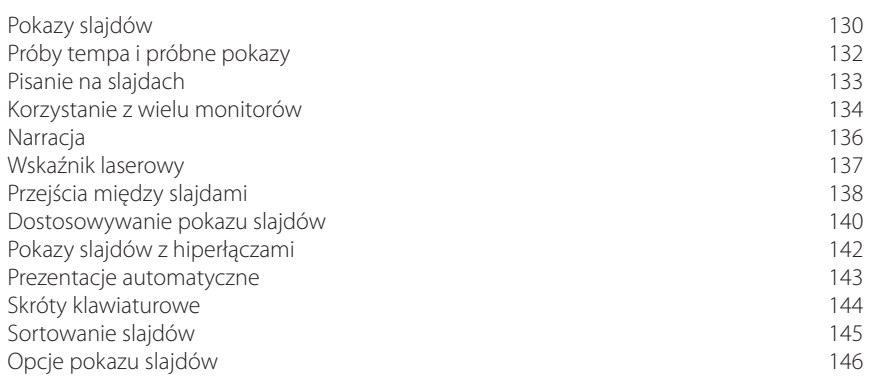

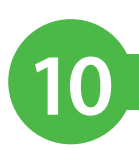

# **10 Zapisywanie prezentacji <sup>147</sup>**

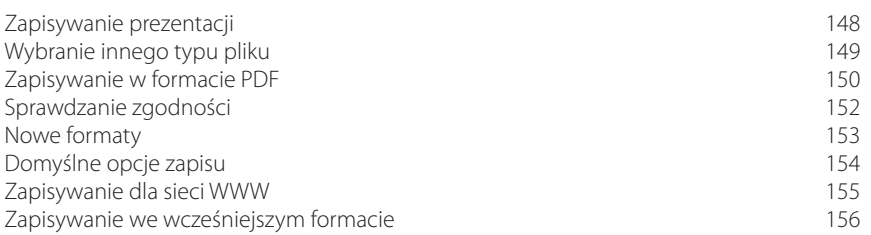

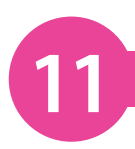

### **11 Udostępnianie prezentacji <sup>157</sup>**

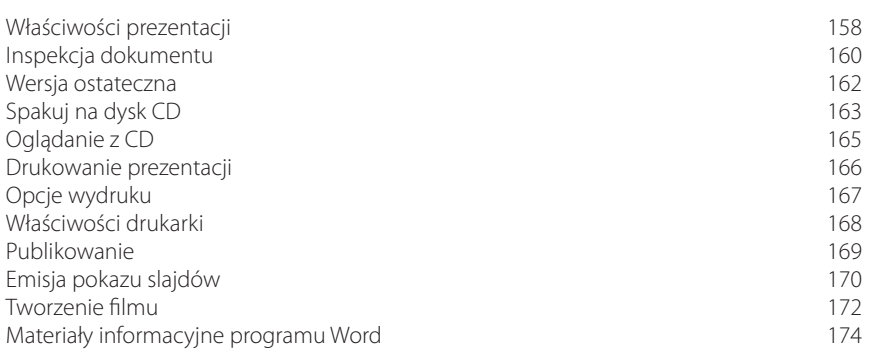

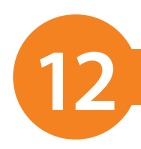

#### Korzystanie z haseł 176 miastach († 1788)<br>Ograniczone uprawnienia 178 Ograniczone uprawnienia 178 Podpisy cyfrowe oraz identyfikatory 180 Centrum zaufania 182<br>
Makropolecenia 184 Mak ropolecenia 184 ActiveX and the state of the state of the state of the state of the state of the state of the state of the state of the state of the state of the state of the state of the state of the state of the state of the state of th **12 Bezpieczeństwo <sup>175</sup>**

#### **Skorowidz 187**

# <span id="page-6-0"></span>**Tworzenie** 9 **pokazów slajdów**

- *Z tego rozdziału dowiesz się wszystkiego*
- *na temat tworzenia*
- *pokazów slajdów, łącznie* 
	- *z dodawaniem narracji* 
		- *i przygotowywaniem* 
			- *prezentacji*
			- *automatycznych,*
			- *przydatnych na*
		- *stoiskach targowych* 
			- *i demonstracjach.*
- **130 Pokazy slajdów**
- **132 Próby tempa i próbne pokazy**
- **133 Pisanie na slajdach**
- **134 Korzystanie z wielu monitorów**
- **136 Narracja**
- **137 Wskaźnik laserowy**
- **138 Przejścia między slajdami**
- **140 Dostosowywanie pokazu slajdów**
- **142 Pokazy slajdów z hiperłączami**
- **143 Prezentacje automatyczne**
- **144 Skróty klawiaturowe**
- **145 Sortowanie slajdów**
- **146 Opcje pokazu slajdów**

### **Pokazy slajdów**

Po zakończeniu tworzenia prezentacji nadszedł czas na jej wyświetlenie lub przynajmniej przejrzenie. Szczególnie po to, aby się upewnić, że rezultaty są zadowalające. Poza tym można się przekonać, jak prezentacja wygląda z punktu widzenia odbiorcy.

#### **Rozpoczynanie pokazu slajdów**

Kliknij zakładkę *Pokaz slajdów*.

W grupie *Uruchamianie pokazu slajdów* wybierz albo *Od początku* (żeby rozpocząć pokaz od pierwszego slajdu), albo *Od bieżącego slajdu* (żeby rozpocząć od aktualnego miejsca w prezentacji).

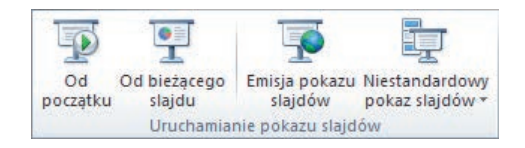

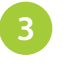

**2**

Przejdź przez prezentację albo naciśnij *Esc*, żeby przerwać pokaz slajdów.

#### **Opcje konfiguracji**

W pokazie slajdów możesz zmienić pewną liczbę opcji. Chodzi na przykład o typ pokazu, sposób przechodzenia do następnego slajdu, domyślny kolor pióra, a nawet rozdzielczość pokazu slajdów.

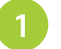

Kliknij zakładkę *Pokaz slajdów*.

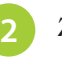

Z grupy *Przygotowywanie* wybierz *Przygotuj pokaz slajdów* lub kliknij strzałkę w prawej dolnej części grupy.

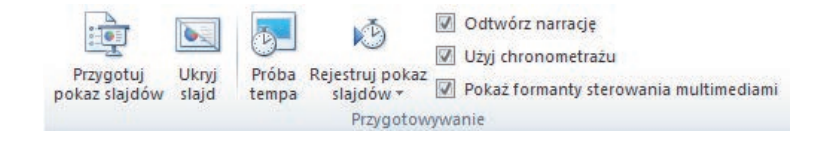

### Wskazówka

Bardzo dobrą praktyką jest przeglądanie prezentacji w celu sprawdzenia, czy pokaz slajdów przebiega zgodnie z zamierzeniami, a także czy zawarłeś w niej wszystko, co chciałeś.

Informacje o emisji pokazu slajdów w internecie znajdziesz w rozdziale 11.

Wskazówka

#### dokończenie...

#### **Typ pokazu**

Opcje te pozwalają zdecydować o sposobie wyświetlania prezentacji widzom.

#### **Slajdy pokazu**

Opcja pozwala wybrać, które slajdy będą pokazywane. Istnieje możliwość tworzenia pokazów niestandardowych.

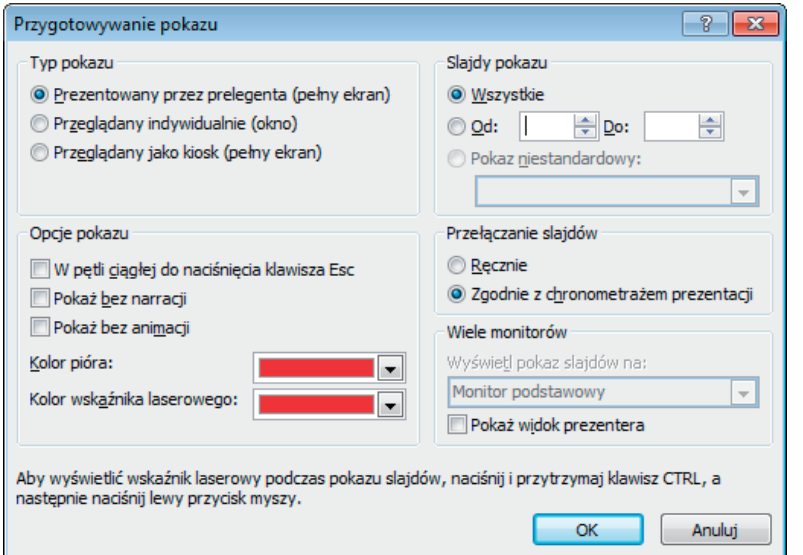

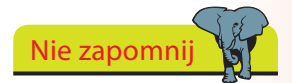

Kolor pióra można zmieniać tylko wtedy, gdy *Typ pokazu* został określony jako *Prezentowany przez prelegenta (pełny ekran)*.

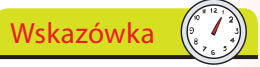

Żeby przyspieszyć wyświetlanie grafiki w prezentacji, zaznacz pole wyboru *Użyj sprzętowego przyspieszania grafiki*, jeśli karta grafiki komputera obsługuje takie funkcje.

#### **Opcje pokazu**

Opcje umożliwiające określenie, jak odgrywane mają być dźwięki i animacje, a także pozwalające na wybranie domyślnego koloru pióra.

#### **Przełączanie slajdów**

Tutaj znajdują się opcje określające sposób przełączania slajdów z poprzedniego do następnego.

#### **Monitory**

Jeśli dostępnych jest wiele monitorów, za pomocą opcji z tego miejsca można określić, na którym z nich pojawi się prezentacja.

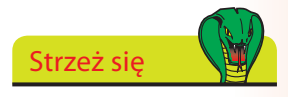

Zwiększenie rozdzielczości poprawia jakość grafiki w prezentacji, ale może się negatywnie odbić na szybkości wyświetlania pokazu slajdów.

## **Próby tempa i próbne pokazy**

Prezenter często ma ograniczoną ilość czasu na przedstawienie pokazu slajdów.

PowerPoint 2010 może odmierzać Twój czas podczas próbnego pokazu slajdów, dzięki czemu będziesz wiedział, ile zajmuje Ci przedstawienie prezentacji. Zmierzony czas można następnie zapisać w pliku i wykorzystać do automatycznego przechodzenia między slajdami, a nawet stworzenia prezentacji wyświetlającej się automatycznie.

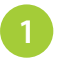

Kliknij zakładkę *Pokaz slajdów* i wybierz z grupy *Przygotowywanie* opcję *Próba tempa*.

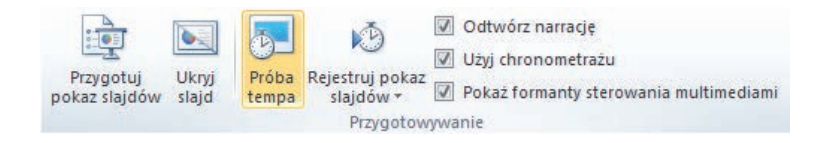

Pasek próby tempa pozwala włączyć pauzę podczas prezentacji lub przejść do następnego slajdu.

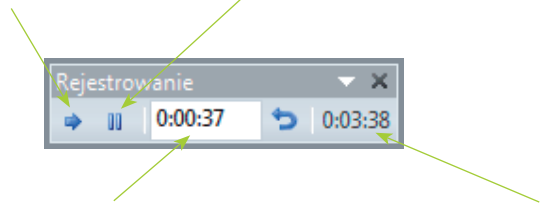

Widać na nim również czas prezentacji aktualnego slajdu, a także całkowity czas prezentacji.

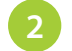

Przeprowadź próbną prezentację.

Naciśnij *Esc*, żeby zakończyć próbę prezentacji. Teraz możesz zdecydować, czy chcesz wykorzystać właśnie zarejestrowane czasy prezentacji slajdów jako czasy wyświetlania pokazu slajdów **3**

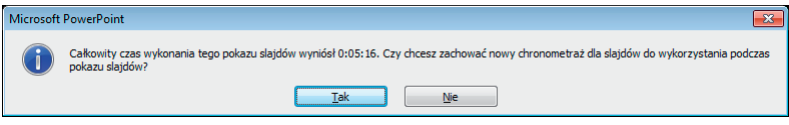

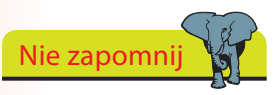

Dokładnie w momencie, w którym klikniesz przycisk *Próba tempa*, rozpocznie się odmierzanie czasu — upewnij się, że jesteś gotowy do prezentowania.

Tworzenie pokazów slajdów

Tworzenie pokazów slajdów

#### Wskazówka

Jeśli chcesz, by slajdy automatycznie przechodziły z poprzedniego do następnego, upewnij się, że zaznaczone jest pole wyboru *Użyj próbnego tempa*. I odwrotnie — jeżeli następne slajdy nie mają wyświetlać się automatycznie, nie zaznaczaj pola.

### **Pisanie na slajdach**

Podczas prezentacji być może będziesz chciał pisać na slajdach (podobnie jak na tablicy). Do wyboru masz różne rodzaje piór i kolorów. Możesz pisać, co tylko chcesz. Oczywiście mowa tu także o podkreślaniu, zakreślaniu itp.

W dowolnym momencie prezentacji, gdy wyświetlany jest slajd, na którym chcesz coś napisać, przyciśnij prawy klawisz myszy i wybierz *Opcje wskaźnika*. Alternatywnie kliknij ikonę pióra w lewym dolnym rogu ekranu.

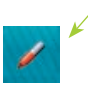

- Wybierz typ pióra, jakiego chcesz użyć (kulkowe, flamaster, zakreślacz). **2**
- Wybierz kolor tuszu (jeśli chcesz go zmienić). **3**
- Przytrzymaj lewy klawisz myszy i przeciągaj piórem (kursorem) po slajdzie, aby po nim pisać. **4**

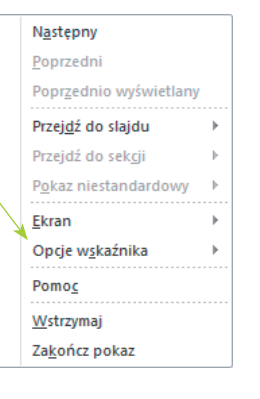

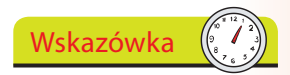

Do wymazania napisów wykorzystaj narzędzie *Gumka*. Możesz też zastosować polecenie *Wymaż całe pismo odręczne na slajdzie*, aby usunąć wszystkie napisy z ekranu.

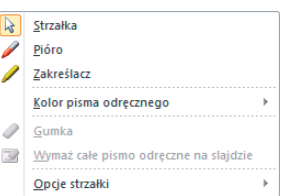

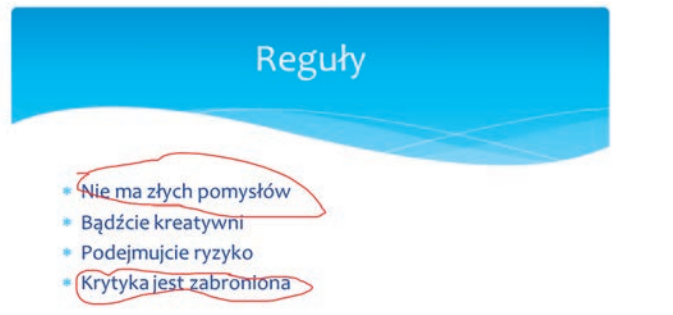

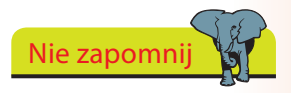

Pod koniec prezentacji będziesz miał możliwość zachowania lub usunięcia wszelkich odręcznych zapisków. Jeśli zdecydujesz się na pierwsze rozwiązanie, staną się one częścią Twojej prezentacji.

### **Korzystanie z wielu monitorów**

Nie zapomnij

Skorzystanie z tej funkcji jest możliwe tylko na komputerze obsługującym wiele monitorów.

Teraz istnieje możliwość przedstawiania prezentacji na więcej niż jednym monitorze. Na przykład widzowie mogą oglądać ją na dużym ekranie, a Ty na innym. Ten drugi widok znany jest jako widok prezentera.

#### **Widok prezentera**

Podczas korzystania z widoku prezentera możesz uruchamiać inne programy lub stosować inne widoki prezentacji, zaś odbiorcy oglądają prezentację i nie widzą Twojego ekranu. Poza tym:

- Możesz czytać tekst podglądu, dzięki czemu wiesz, co pojawi się na ekranie po następnym kliknięciu.
- Podczas pokazu slajdów możesz korzystać z miniaturek slajdów do utworzenia prezentacji jeszcze lepiej dostosowanej do odbiorców.
- Możesz korzystać z notatek wyświetlanych dużym, czytelnym krojem pisma, ułatwiającym ich odczytanie.  $\bullet$

#### **Rozszerzanie pulpitu**

Zanim będziesz mógł skorzystać z widoku prezentera, musisz rozszerzyć pulpit na drugi monitor.

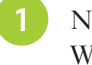

**2**

**3**

**4**

**5**

Naciśnij prawym przyciskiem myszy na pulpicie systemu Windows 7 i wybierz *Rozdzielczość ekranu*.

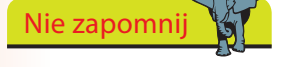

PowerPoint 2010 umożliwia obsługę maksymalnie dwóch monitorów, nawet jeśli Twój komputer potrafi obsługiwać ich więcej.

- Wybierz monitor z listy *Ekran*.
- Wybierz *2* dla drugiego monitora.

Wybierz opcję *Rozszerz te ekrany* z listy rozwijanej *Wiele ekranów*.

Wybierz odpowiednią rozdzielczość i kolory dla swojego drugiego monitora, po czym kliknij *OK*.

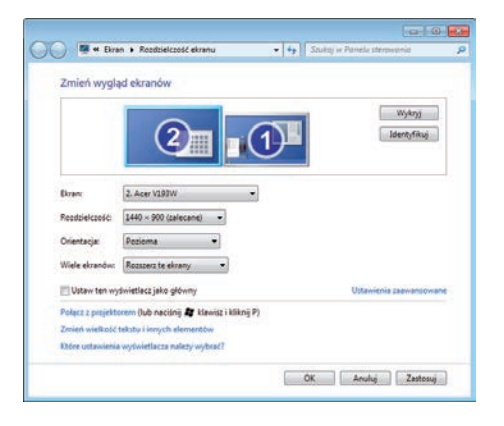

#### dokończenie...

#### **Włączanie widoku prezentera**

Włączyłeś już kilka monitorów w systemie Windows 7. Teraz możesz zmienić rozdzielczość prezentacji, zdecydować, na którym monitorze zaprezentować pokaz slajdów, a także czy użyć widoku prezentera.

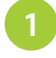

Kliknij zakładkę *Pokaz slajdów*, żeby wyświetlić grupę *Monitory*.

- Ustaw rozdzielczość albo pozostaw opcję *Użyj bieżącej rozdzielczości*. **2**
- Za pomocą opcji *Pokaż prezentację na:* wybierz monitor, na którym ma być wyświetlana prezentacja. **3**
- Zaznacz pole wyboru *Użyj widoku prezentera*. **4**
- Rozpocznij pokaz slajdów. **5**

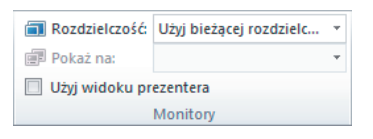

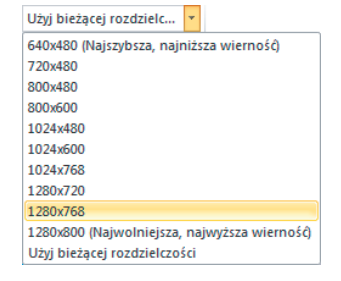

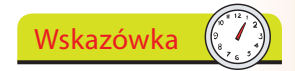

Widok prezentera działa na monitorze 1, dlatego do wyświetlania prezentacji wybierz monitor 2.

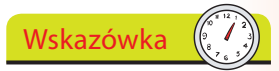

Wykorzystaj funkcję *Powiększenie*, aby powiększyć tekst notatek i ułatwić sobie ich odczytywanie.

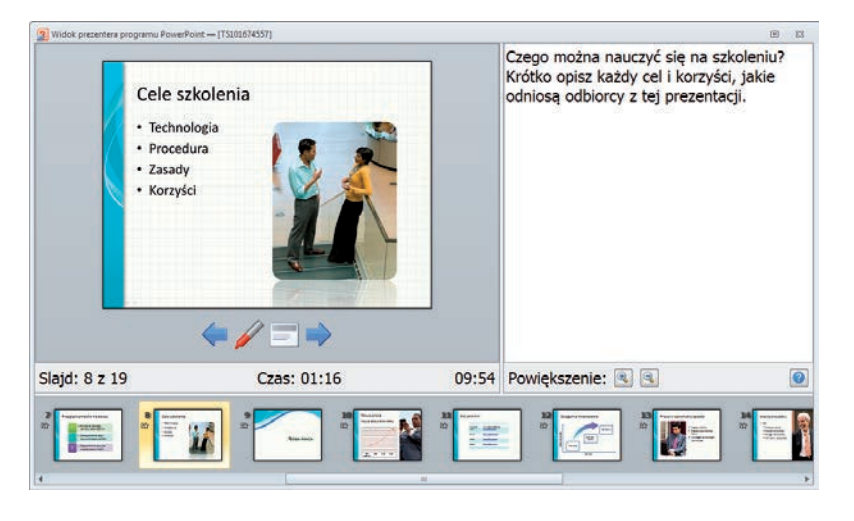

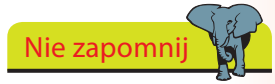

Pamiętaj, aby po zakończeniu prezentacji wyłączyć funkcję wielu monitorów.

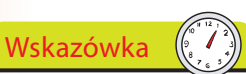

Nagranie narracji do prezentacji jest wspaniałym sposobem na zapamiętanie tego, czego dotyczyła i co dokładnie powiedziałeś, szczególnie jeśli chcesz zarchiwizować daną prezentację.

Nie zapomnij

Będziesz potrzebował mikrofonu, żeby nagrać narrację, a także komputera, do którego można podłączyć takie urządzenie.

### **Narracja**

Narracja to wspaniały sposób na wzbogacenie prezentacji. Może zostać wykorzystana na przykład jako narzędzie pomocnicze podczas pokazu slajdów. Jeszcze lepiej sprawdza się w prezentacjach automatycznych, prezentacjach rozpowszechnianych na nośnikach CD, a nawet przeznaczonych dla osób, które chciały usłyszeć, co miałeś do powiedzenia, ale nie mogły pojawić się na prezentacji.

Narrację możesz nagrywać w dowolnym czasie — przed, po, a nawet w trakcie prezentacji, jeśli miałbyś ochotę na zarejestrowanie komentarzy lub pytań zadawanych przez słuchaczy.

#### **Nagrywanie narracji**

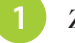

**2**

Zaznacz slajd, od którego powinna się rozpoczynać narracja.

Kliknij zakładkę *Pokaz slajdów*, a następnie wybierz polecenie *Rejestruj pokaz slajdów* i określ miejsce, od którego ma rozpoczynać się narracja.

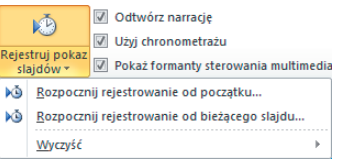

Przed rozpoczęciem rejestracji wybierz, co chcesz nagrać. **3**

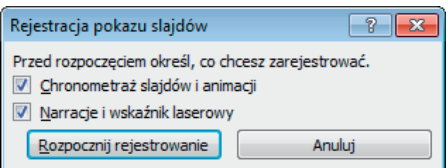

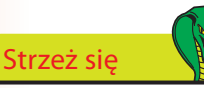

Narracja głosowa dodana do slajdu ma pierwszeństwo przed wszelkimi innymi dźwiękami w nim się znajdującymi. Jeśli dźwięki były ustawione na automatyczne odgrywanie, niestety nie zostaną odtworzone. Problem łatwo rozwiązać poprzez ustawienie odgrywania dźwięków po kliknięciu

myszą.

Kliknij przycisk *Rozpocznij rejestrowanie*.

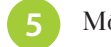

Mów bezpośrednio do mikrofonu.

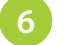

**4**

Aby przejść do następnego slajdu, użyj klawisza *Enter*.

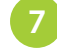

W celu zakończenia nagrywania wciśnij klawisz *Esc*.

### **Wskaźnik laserowy**

Wskaźnik laserowy to nowość w PowerPoincie 2010. W czasie pokazu slajdów możesz wykorzystać mysz do wyświetlenia na ekranie wskaźnika laserowego, zamiast używać odrębnego urządzenia tego typu do pokazywania punktów na ekranie.

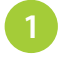

Na zakładce *Pokaz slajdów* kliknij *Przygotuj pokaz slajdów* i znajdź panel *Opcje pokazu*.

**2**

Wybierz kolor wskaźnika laserowego (dostępne ustawienia to *Czerwony*, *Zielony* i *Niebieski*).

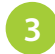

Kliknij przycisk *OK*.

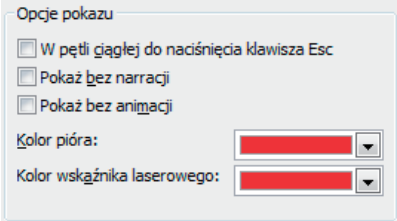

Rozpocznij pokaz slajdów. Aby wyświetlić wskaźnik laserowy, przytrzymaj klawisz *Ctrl* i lewy przycisk myszy. **4**

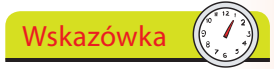

Koniecznie wybierz taki kolor wskaźnika laserowego, który będzie widoczny na prezentacji. Jeśli slajdy mają na przykład niebieskie tło, niebieski wskaźnik nie będzie się wyróżniał.

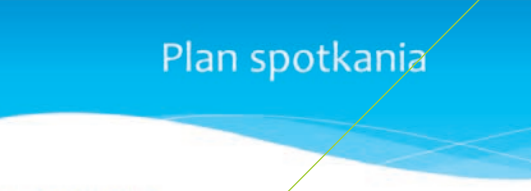

- \* Omówienie
- \* Cele burzy mózgów «
- \* Reguły
- \* Działania podczas burzy mózgów
- \* Podsumowanie
- \* Dalsze czynności

## **Przejścia między slajdami**

Przejście pomiędzy slajdami to efekt, jaki występuje podczas przełączania jednego slajdu na drugi. Możesz wybierać spośród dużej liczby różnych przejść, dodawać dźwięki, decydować o szybkości przejścia itd.

#### **Zastosowanie tego samego przejścia dla wszystkich slajdów**

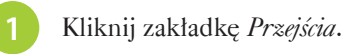

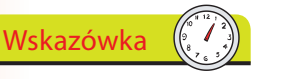

Wypróbuj kilka różnych przejść i prędkości. Niektóre ustawienia mogą się okazać w danej prezentacji lepsze od innych. Łatwo możesz się o tym przekonać, jeśli sprawdzisz to na podglądzie.

W każdym przejściu można zastosować inny efekt. Dlatego warto przyjrzeć się wszystkim możliwościom, aby zobaczyć, który efekt będzie najlepszy w danej prezentacji.

Wskazówka

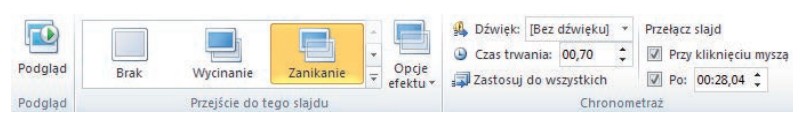

**2**

Kliknij ikonę przejścia do slajdu w grupie *Przejście do tego slajdu* albo przycisk *Więcej*, aby zobaczyć wszystkie dostępne przejścia.

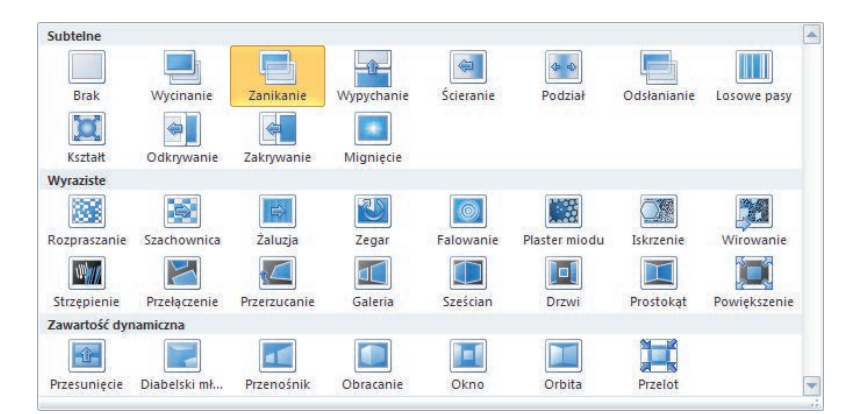

Wybierz efekt przejścia lub pozostaw ustawienia domyślne. **3**

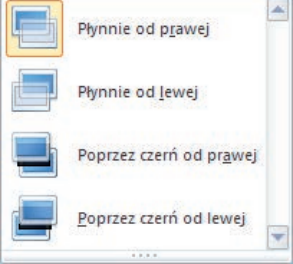

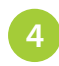

Ustaw wartość opcji *Szybkość przejścia* albo pozostaw wartość domyślną.

Tworzenie pokazów slajdów

Tworzenie pokazów slajdów

#### dokończenie...

**5**

Kliknij przycisk *Zastosuj do wszystkich*, aby ustawić to przejście i jego prędkość dla wszystkich slajdów w prezentacji.

#### **Zastosowanie różnych przejść w każdym slajdzie**

- Wybierz slajd, żeby ustawić dla niego przejście.
- Kliknij zakładkę *Przejścia*. **2**
- Kliknij ikonę przejścia do slajdu w grupie *Przejście do tego slajdu* albo przycisk *Więcej*, żeby zobaczyć wszelkie dostępne przejścia. **3**
- Ustaw *Czas trwania* albo pozostaw wartość domyślną. **4**
- Powtórz kroki od 1. do 4. dla każdego slajdu, który ma mieć inne przejście. **5**

#### **Dodawanie dźwięków do przejść**

Do przejść można dodawać także dźwięki.

- Wybierz slajd, do którego chcesz dodać dźwięk.
- Kliknij listę *Dźwięk:* i wybierz dźwięk albo opcję *Inny dźwięk…*, żeby dodać własny. **2**

Dźwięk: [Bez dźwięku]

#### **Przełączanie slajdów**

Możesz zdecydować, że następny slajd będzie się wyświetlał po kliknięciu myszą (co jest ustawieniem domyślnym), albo określić czas, po jakim będzie następować automatyczne przełączenie slajdu.

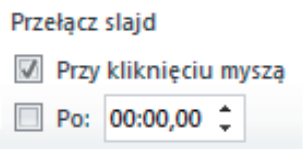

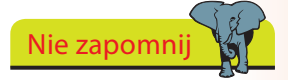

Jeśli nie chcesz wykorzystać istniejącego już przejścia w slajdzie lub slajdach, z menu dostępnych przejść wybierz pozycję *Brak*.

### **Dostosowywanie pokazu slajdów**

Za pomocą istniejącej już prezentacji możesz stworzyć kolejny pokaz slajdów, dopasowany do innej grupy widzów. Dzięki temu nie jesteś zmuszony do dostosowywania kopii całej prezentacji i tym samym posiadania na dysku wielu wersji wywodzących się z tego samego pliku.

Istnieją dwa różne rodzaje niestandardowych pokazów slajdów: podstawowe oraz oparte na hiperłączach.

#### **Podstawowe pokazy niestandardowe**

Podstawowe pokazy niestandardowe są osobnymi prezentacjami lub prezentacjami zawierającymi tylko podzbiór slajdów z wybranej prezentacji. Na przykład prezentacja dla szefa może zawierać wszystkie slajdy, jakie utworzyłeś, ale prezentacja dla pracowników — już tylko niektóre z nich.

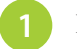

**2**

Kliknij zakładkę *Pokaz slajdów*.

Kliknij strzałkę pod przyciskiem *Niestandardowy pokaz slajdów*.

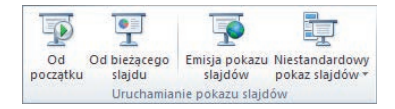

Kliknij przycisk *Pokazy niestandardowe…*. **3**

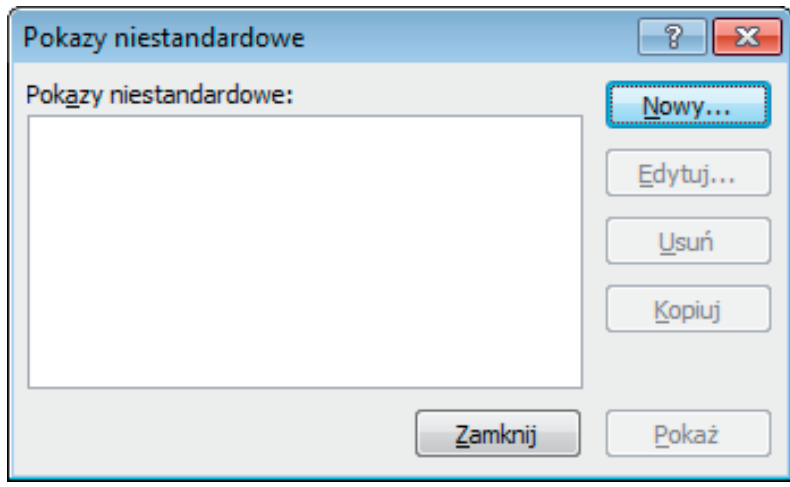

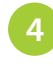

Kliknij przycisk *Nowy…* albo wybierz z listy pokaz niestandardowy i kliknij *Edytuj…*.

Wskazówka

Upewnij się, że nadajesz pokazom niestandardowym proste do zapamiętania nazwy, dzięki którym łatwo Ci będzie wybrać właściwy*. Pokaz niestandardowy 1* może coś dla Ciebie znaczyć podczas tworzenia prezentacji, ale za parę dni nie będziesz już pamiętał, w jakim celu został utworzony!

#### dokończenie...

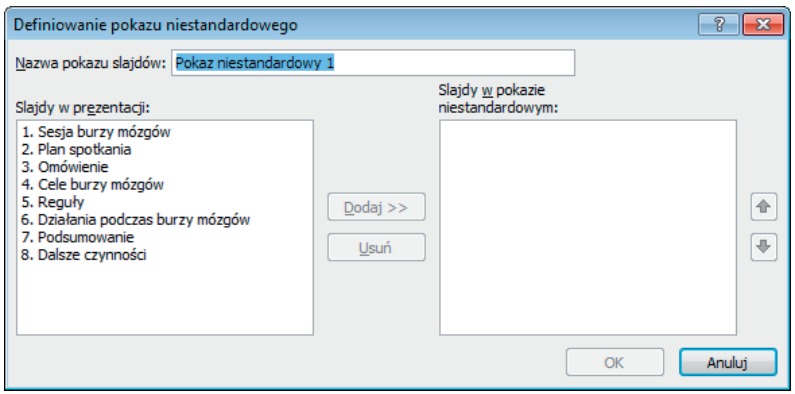

- Podświetl slajdy z prezentacji i kliknij przycisk *Dodaj*, żeby znalazły się w pokazie niestandardowym. **5**
- Za pomocą strzałek skierowanych w górę i w dół zmień kolejność slajdów w pokazie niestandardowym. **6**
- Nadaj nazwę niestandardowemu pokazowi slajdów i kliknij *OK*. **7**
- Możesz teraz podejrzeć nowy pokaz niestandardowy po kliknięciu przycisku *Pokaż*. **8**

#### **Odtwarzanie pokazów niestandardowych**

Aby odtworzyć pokaz niestandardowy, wybierz go z listy dostępnych pokazów niestandardowych.

W tym celu:

**2**

- - Kliknij zakładkę *Pokaz slajdów*.
	- Kliknij strzałkę na przycisku *Niestandardowy pokaz slajdów*.
- Kliknij nazwę niestandardowego pokazu slajdów, aby go uruchomić. **3**

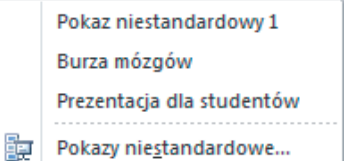

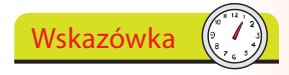

Żeby zaznaczyć wiele slajdów jednocześnie, wciśnij klawisz *Shift*, jeśli zaznaczasz slajdy obok siebie, lub *Ctrl*, jeżeli są to slajdy niesąsiadujące.

## **Pokazy slajdów z hiperłączami**

Niestandardowe pokazy slajdów z hiperłączami pomagają w nawigacji po pokazie slajdów i umożliwiają przejście do innej części pokazu poprzez hiperłącze.

**3**

Upewnij się, że utworzyłeś pokaz niestandardowy, jak zostało to opisane w części dotyczącej podstawowych pokazów niestandardowych.

- Wybierz tekst lub obiekt, który chcesz wykorzystać w roli hiperłącza. **2**
	- Kliknij zakładkę *Wstawianie*, a następnie z grupy *Łącza* wybierz ikonę *Hiperłącze*.

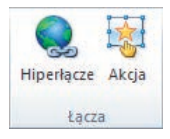

Z listy *Połącz z:* wybierz *Miejsce w tym dokumencie*. **4**

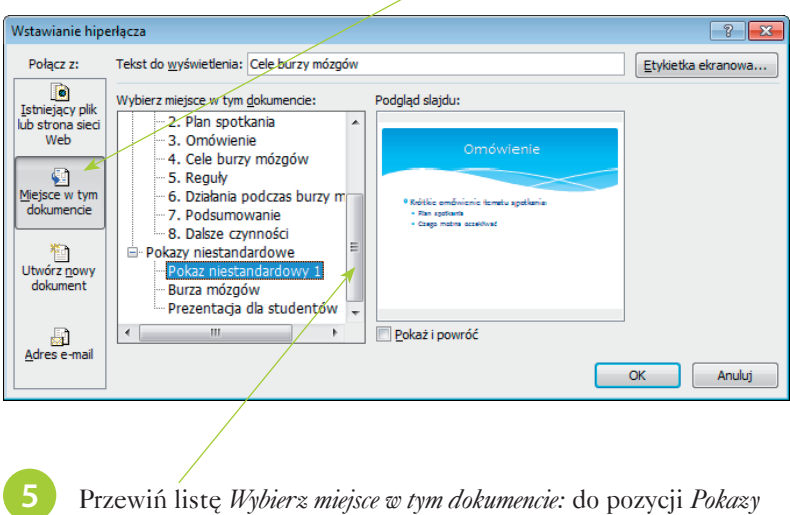

- *niestandardowe*.
- Kliknij pokaz, do którego chcesz wstawić hiperłącze, a następnie zaznacz pole wyboru *Pokaż i powróć* i kliknij *OK*. **6**

Tekst, który zaznaczyłeś do utworzenia hiperłącza, zostanie podkreślony. Żeby uruchomić pokaz slajdów z hiperłączami, podczas głównej prezentacji po prostu kliknij słowo będące hiperłączem.

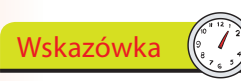

Wykorzystaj tego typu rozwiązanie do utworzenia slajdu ze spisem treści zawierającym łącza do innych slajdów. Gdy zajdzie taka potrzeba, będziesz mógł kliknąć łącze, żeby wyświetlić powiązany slajd.

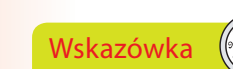

Możesz też wstawić hiperłącze do pojedynczego slajdu (a nie całego niestandardowego pokazu slajdów). W tym celu wybierz pożądany slajd z ich listy.

**142** 

### **Prezentacje automatyczne**

Być może będziesz chciał, by pokaz slajdów był prezentowany bez Twojego udziału, na przykład w recepcji czy na stoisku targowym.

Możesz nawet tak skonfigurować prezentację, by inni użytkownicy nie mogli wprowadzać do niej zmian. W ten sposób uniemożliwisz korzystanie z większości kontrolek PowerPointa.

Automatyczne prezentacje po dojściu do ostatniego slajdu i upływie pięciu minut ponownie się uruchomią — rozpocznie się wyświetlanie slajdów od początku. Tak samo jest, jeśli chodzi o slajd wymagający interwencji użytkownika — w przypadku jej braku i po upływie pięciu minut wyświetli się następny slajd.

#### **Opcje**

W przypadku prezentacji automatycznych trzeba przemyśleć kilka zagadnień. Oto niektóre z nich:

- zastosowanie hiperłączy oraz przycisków akcji, które poprowadzą użytkownika po prezentacji,
- wykorzystanie narracji (co opisano wcześniej w tym rozdziale) — widz będzie mieć wrażenie, że prezenter rzeczywiście jest obecny i komunikuje się z nim,
- wykorzystanie chronometrażu (opisanego we wcześniejszej części rozdziału), dzięki któremu widzowie będą mieli wystarczająco dużo czasu na zapoznanie się z każdym slajdem — nie będą czuli się poganiani ani znudzeni.

#### **Tryb kioskowy**

Istnieje też specjalna opcja wyświetlania pokazu slajdów, którą określa się jako "kiosk". Pokaz jest wyświetlany na pełnym ekranie, a oglądający ma dodatkowe możliwości związane z kontrolą pokazu (jeśli udostępni je twórca prezentacji).

- Kliknij zakładkę *Pokaz slajdów*.
- Kliknij przycisk *Przygotuj pokaz slajdów*, żeby otworzyć okno dialogowe *Przygotowywanie pokazu*. **2**
- Zmień *Typ pokazu* na *Przeglądany jako kiosk (pełny ekran)*, a następnie kliknij przycisk *OK*. **3**

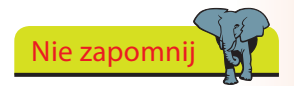

Automatyczną prezentację twórz pod kątem miejsca, w którym będzie odtwarzana. Mając tą świadomość, łatwiej dobierzesz najlepsze elementy dodawane do pokazu slajdów.

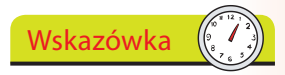

Prezentację możesz również tak skonfigurować, by była uruchamiana z płyty CD. Więcej na ten temat w części poświęconej przygotowywaniu pokazu slajdu na płytę CD w rozdziale 11.

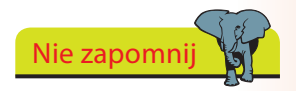

Nie zapomnij o ustawieniu automatycznych czasów, hiperłączy oraz przycisków akcji w prezentacji kioskowej. W przeciwnym razie pokaz utknie na pierwszym slajdzie.

### **Skróty klawiaturowe**

Podczas prezentacji slajdów możesz wykorzystać wiele skrótów klawiaturowych.

Poniżej znajduje się lista najczęściej stosowanych.

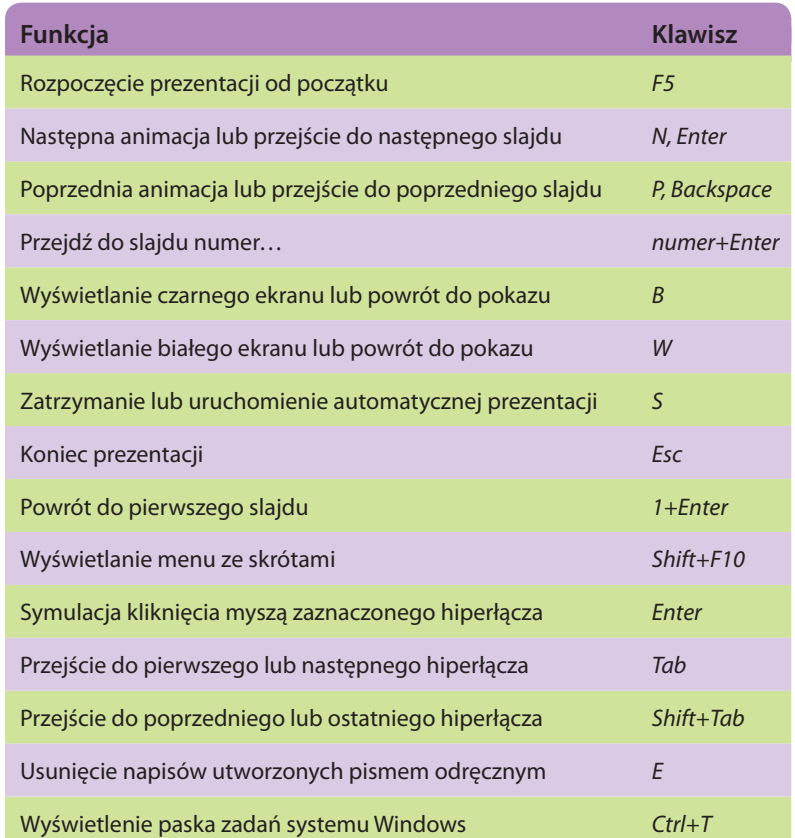

Niektóre funkcje uruchamia kilka różnych klawiszy. Na przykład przejście do następnego slajdu (wywoływane przez klawisz *N* oraz *Enter*, co opisano w powyższej tabeli) następuje także po naciśnięciu klawisza *PageDown*, strzałki w prawo, strzałki w dół, a nawet spacji.

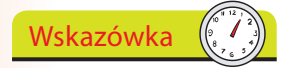

Naciśnij *F1* w dowolnym momencie prezentacji, aby wyświetlić kompletną listę skrótów klawiaturowych.

### **Sortowanie slajdów**

Jeśli chcesz obejrzeć prezentację i łatwo zmienić kolejność slajdów, możesz skorzystać z widoku *Sortowanie slajdów*.

Gdy klikniesz przycisk *Sortowanie slajdów*, wszystkie slajdy z prezentacji zostaną kolejno wyświetlone jako miniaturki.

W tym widoku możesz w łatwy sposób przeciągnąć slajdy w nowe miejsce, a nawet je usunąć.

**2**

Kliknij ikonę *Sortowanie slajdów*, która znajduje się w pobliżu prawego dolnego rogu ekranu.

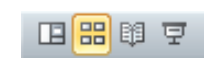

Przewijaj slajdy w prezentacji, aż wyświetli się ten, który chcesz przenieść lub usunąć.

#### Wykorzystaj widok *Sortowanie slajdów*, żeby

Wskazówka

szybko przejrzeć całą prezentację; ograniczysz w ten sposób czas (w porównaniu z oglądaniem slajdów jeden po drugim), jaki jest potrzebny do sprawdzenia kolejności slajdów.

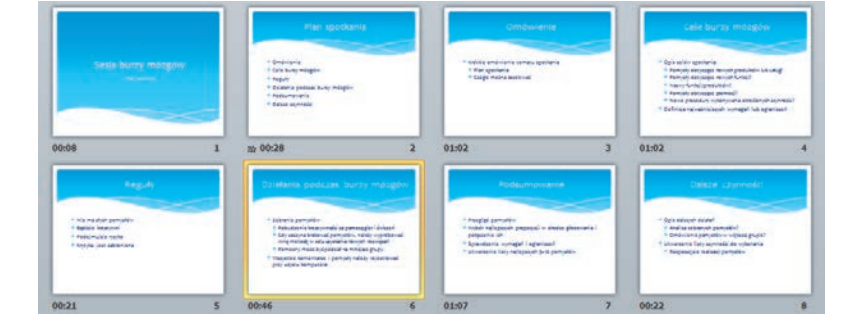

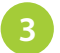

Kliknij slajd, aby go podświetlić.

- Jeśli chcesz przenieść slajd w inne miejsce, przytrzymaj lewy klawisz myszy i przeciągnij slajd w dowolne miejsce, po czym zwolnij przycisk. **4**
- Jeśli chcesz usunąć albo dodać slajd, naciśnij prawy klawisz myszy i kliknij polecenie *Nowy slajd…* lub *Usuń slajd*. **5**
- Żeby powrócić do widoku normalnego, kliknij ikonę *Normalny*, która znajduje się w dolnej części okna. **6**

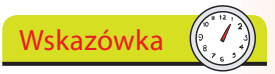

Możesz również ukryć slajd lub slajdy poprzez klikniecie prawym przyciskiem myszy i wybranie polecenia *Ukryj slajd*. Po ponownym kliknięciu tego polecenia slajd będzie znowu widoczny.

# **Opcje pokazu slajdów**

W PowerPoincie istnieje mnóstwo różnych opcji wpływających na sposób prezentacji slajdów. Należą do nich:

- *Pokaż menu przy kliknięciu prawym przyciskiem myszy* włącza lub wyłącza menu podręczne, które może zostać wyświetlone podczas pokazu slajdów. Pozwala na wybranie opcji bez konieczności zatrzymywania prezentacji.  $\bullet$
- *Pokaż podręczny pasek narzędzi* włącza lub wyłącza pasek narzędzi, który pojawia się w dolnej części ekranu podczas wyświetlania pokazu slajdów w trybie pełnoekranowym.  $\bullet$
- *Monituj o zachowanie adnotacji odręcznych podczas zamykania* włą cza lub wyłącza zapytanie o zapisanie adnotacji odręcznych, które powstały podczas pokazu slajdów.
- *Zakończ czarnym slajdem* na końcu prezentacji pojawi się czarny ekran. Jeśli opcja ta nie jest zaznaczona, po zakończeniu prezentacji nastąpi powrót do PowerPointa.  $\bullet$ 
	- Kliknij kartę *Plik* i wybierz *Opcje*.

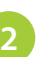

**3**

**4**

**5**

Kliknij *Zaawansowane*.

Przewiń ekran do sekcji *Pokaz slajdów*.

#### Pokaz slajdów

- Dokaż menu przy kliknięciu prawym przyciskiem myszy O
- D Pokaż podręczny pasek narzędzi (
- Monituj o zachowanie adnotacji odręcznych podczas zamykania
- Zakończ czarnym slajdem

Dodaj lub usuń zaznaczenie pól wyboru przy opcjach związanych z pokazem slajdów (w zależności od tego, czy mają być włączone, czy wyłączone).

Kliknij przycisk *OK*, aby zapisać zmiany.

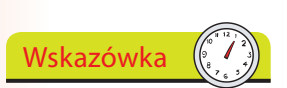

Włączenie funkcji *Pokaż menu przy kliknięciu prawym przyciskiem myszy* jest bardzo pomocne, gdy trzeba dotrzeć do opcji menu bez przerywania pokazu slajdów. Takie rozwiązanie sprawia, że prezentacja jest odbierana jako bardzo profesjonalna.

Zawsze na końcu prezentacji powinien pojawiać się czarny ekran albo inna strona końcowa; nie powinien zaś następować powrót do PowerPointa.

Wskazówka

Tworzenie pokazów slajdów

Tworzenie pokazów slajdów

### **Skorowidz**

#### <span id="page-24-0"></span>**A**

ActiveX, 186 akapit, 44 akcje, 96 aktualizacja PowerPointa 2010, 23 albumy fotograficzne, 113 dodawanie zdjęć, 113 edycja albumu, 114 tworzenie, 113 zmiana wyglądu zdjęć, 114 animacje, 92 Chronometraż, 94 efekty, 92 grafiki SmartArt, 95 opcje efektu, 94 ścieżki ruchu, 93 zaawansowane animacje, 93 Animacje, 14 autodopasowanie, 43 Autoformatowanie podczas pisania, 121 Autokorekta, 119, 120 automatyczne prezentacje, 143 automatyczne sprawdzanie ortografii, 122

#### **B**

Backstage, 17 Bazgroły, 73, 74 bezpieczeństwo, 182 biblioteka slajdów, 30

### **C**

Centrum zaufania, 182 kontrolki ActiveX, 186 makropolecenia, 184 Chroń prezentację, 180 Cień, 59 Clip Organizer, 111 dodawanie kolekcji i klipów, 112 organizowanie klipów, 112 cofanie oznaczenia prezentacji jako wersji ostatecznej, 162

czcionki, 46 formatowanie, 47 motywy, 91

#### **D**

diagramy słupkowe, 81 Dodaj podpis cyfrowy, 180 dodatki, 182 dodawanie dźwięki, 109 kształty, 56 motywy, 88 przycisk akcji, 96 recenzja, 127 slajdy, 29 styl tła, 102 styl WordArt, 48 symbole zastępcze, 38 symbole zastępcze pola tekstowego, 42 tekst, 42 dokumenty PDF, 150 dopasowywanie motywy, 90 filmy, 105 pasek Szybki dostęp, 18 pokaz slajdów, 140 Dopasuj slajd do bieżącego okna, 32 Dowolne kształty, 73 krzywe, 73 linie proste, 73 wypełnienie, 74 drukarka, 168 drukowanie, 166 konspekt, 128, 167 materiały informacyjne, 167 opcje, 167 prezentacje, 166 strony notatek, 167 właściwości drukarki, 168 Drukuj, 166 Drukuj zawartość, 179 duplikowanie slajdów, 29 dźwięki, 109 nagrywanie, 110

#### **E**

edycja komentarze, 127 tekst, 54 Edycja wzorca, 37 efekty, 89 efekty kształtów, 58 efekty tekstowe, 50 efekty trójwymiarowe, 60 emisja pokazu slajdów, 170 Excel 2010, 86

#### **F**

film na podstawie prezentacji, 172 tworzenie, 173 filmy, 104 dostosowywanie, 105 opcje, 106 położenie, 106 przycinanie, 108 QuickTime, 115 rozmiar, 107 formatowanie akapit, 44 czcionki, 47 efekty tekstowe, 50 linie, 72 tekst, 44 WordArt, 49 Formatowanie wideo, 107 formaty multimedialne, 115 formaty plików, 153

#### **G**

Głębokość, 60 grafika, 56 rozmieszczanie, 68 grafika SmartArt, 62 animacja, 95 modyfikacja, 64 resetowanie, 65 tworzenie, 62 typy, 63 zmiana stylu, 64 zmiana układu, 64

groty strzałek, 71 Gumka, 80

hasła, 176 hiperłącza, 98 hiperłącza do adresu e-mail, 99 hiperłącza do slajdu, 98 hiperłącza do slajdu w innej prezentacji, 99 pokaz slajdów, 142 wstawianie, 98 **HIJK**

linie, 70

L<br>
nie, for<br>
gram<br>
nys<br>
Szrie p<br>
nie s<br>
nijka<br>
sty, !

M

formatowanie, 72 groty strzałek, 71 modyfikacja, 72 rysowanie, 70 Szybkie style, 70 linie proste, 73 linie siatki, 67 linijka, 67 listy, 53

makropolecenia, 184 ustawienia, 185 materiały informacyjne, 101, 167, 174 Microsoft Office 2010, 8 Microsoft Office Online, 36 minimalizowanie Wstążki, 15 Minimalizuj Wstążkę, 15 modyfikacja grafika SmartArt, 64 linie, 72 motywy, 34, 88 czcionki, 91 dodawanie, 88 dopasowywanie, 90 efekty, 89 kolory, 90 multimedia, 104 Clip Organizer, 111 dźwięki, 109 filmy, 104 formaty plików, 115

#### **N**

nagłówki, 100 nagrywanie dźwięków, 110 nagrywanie narracji, 136 nagrywanie prezentacji na płytę CD, 163 narracja, 136 nagrywanie, 136 Narzędzia główne, 14 Niedawno używane dokumenty, 39 notatki, 26, 101 Notatki, 26

Notatki i materiały informacyjne, 101 Nowy komentarz, 127 Nowy slajd, 29

#### **O**

obracanie obiektów, 68 Obrót 3-W, 59 opcje, 61 ochrona prezentacji, 176 Odbicie, 59 odnajdywanie tekstu, 51 odtwarzanie pokazów niestandardowych, 141 odwracanie obiektów, 68 oglądanie prezentacji z CD, 165 ograniczanie uprawnień, 178 okienko Notatki, 26 okienko Slajd, 26 okienko zaznaczenia, 69 Opcje 3-W, 60 Opcje Autokorekty, 120 opcje edycji, 54 opcje prywatności, 183 opcje sprawdzania pisowni, 119 Opcje stylu tabeli, 78 OpenDocument, 154 Orientacja slajdu, 33 orientacja strony, 33 ortografia, 122 Ostatnio otwierane prezentacje, 39 otwieranie prezentacji, 39 Otwórz, 39 Oznacz jako wersję ostateczną, 162

#### **P**

pasek komunikatów, 183 pasek Szybki dostęp, 18 PDF, 150 pisanie na slajdach, 133 pliki, 153 dźwiękowe, 115 filmowe, 115 XML, 153 pobieranie prezentacji, 36 podpisy cyfrowe, 180 podpisywanie prezentacji, 181 podpowiedzi dotyczące klawiszy, 24 pokaz slajdów, 130 dostosowywanie, 140 emisja, 170

identyfikatory cyfrowe, 180 inspekcja dokumentu, 160 Inspektor dokumentów, 160 instalacja PowerPointa 2010, 11 interfejs użytkownika, 14 interlinia, 44 IRM, 178

język, 118

### K

kierunek tekstu, 45 klawisze, 24 kolory motywu, 90 komentarze, 127 edycja, 127 usuwanie, 127 wstawianie, 127 Konspekt, 128 drukowanie, 128 kontrolki ActiveX, 186 Kontur, 60 konwersja prezentacji, 40 konwersja treści na grafikę SmartArt, 66 kopiowanie tabel Excela, 86 Krawędzie wygładzone, 59 krzywe, 73 kształty, 56 dopasowanie, 57 efekty, 58, 59 efekty trójwymiarowe, 60 wstawianie, 56 zmiana rozmiaru, 57

hiperłącza, 142 monitory, 131 narracja, 136 odtwarzanie pokazów niestandardowych, 141 opcje, 130, 146 pisanie na slajdach, 133 pokazy niestandardowe, 140 próba tempa, 132 próbny pokaz, 132 przejścia między slajdami, 138 przełączanie slajdów, 131 rozpoczynanie, 130 skróty klawiaturowe, 144 slajdy, 131 typ pokazu, 131 uruchamianie, 130 wiele monitorów, 134 wskaźnik laserowy, 137 Pokaz slajdów, 15, 31 pola tekstowe, 42 polecenia z wersji PowerPoint 2003, 16 pomoc, 20 lokalizacje wyszukiwania, 21 wyszukiwanie tematów, 21 Pomoc techniczna, 22 ponowne wykorzystanie slajdów, 30 Poszukaj, 124 Poświata, 59 PowerPoint 2003, 16 PowerPoint 2010, 8 instalacja, 11 nowości, 10 wymagania, 9 PowerPoint XML, 153 Powierzchnia, 60 powiększenie widoku, 32 prawa dostępu do informacji, 178 Prezentacja wygasa, 179 prezentacje, 13, 27 dodawanie slajdów, 29 drukowanie, 166 motywy, 88 otwieranie, 39 prezentacje automatyczne, 143 strona tytułowa, 27 tworzenie, 13, 27 układ slajdów, 28 wersja ostateczna, 162 właściwości, 158 zapisywanie, 148 Projekt, 14 próba tempa, 132 prywatność, 182, 183

Przejścia, 14 przejścia między slajdami, 138 dźwięki, 139 przełączanie slajdów, 139 różne przejścia w każdym slajdzie, 139 przestrzeń robocza, 26 Przetłumacz, 126 przycinanie filmów, 108 przycisk akcji, 96 Publikowanie slajdów, 169 Punktory i numeracja, 53

#### **Q**

QuickTime, 115

#### **R**

Recenzja, 15, 123 resetowanie grafiki SmartArt, 65 rozmieszczanie obiektów, 68 rysowanie linii, 70 rysowanie tabeli, 80 Rysuj tabelę, 80

### **S**

Skos, 59, 60 skróty klawiaturowe, 24 pokaz slajdów, 144 Slajd, 26 slajdy, 28 dodawanie slajdów, 29 duplikowanie slajdów, 29 ponowne wykorzystanie slajdów, 30 przejścia między slajdami, 138 Sortowanie slajdów, 145 tekst, 42 tło, 102 układ slajdów, 28 Slajdy, 26 słowniki, 118, 119 SmartArt, 62 Sortowanie slajdów, 31, 145 Spakuj na dysk CD, 163 sprawdzanie ortografii, 122 Sprawdzanie pisowni, 119 sprawdzanie zgodności, 152 Sprawdź aktualizacje, 23 Sprawdź pisownię w trakcie pisania, 123

Sprawdź zgodność, 152 stopki, 100 strona tytułowa, 27 strony notatek, 167 strzałki, 70, 71 Style kształtów, 58 style tabeli, 78 style tła, 102 Style wideo, 105 style WordArt, 48 style wykresów, 84 suwak powiększenia, 32 symbole, 52 symbole zastępcze, 26, 38 pola tekstowe, 42 szablony, 34 dodawanie szablonów, 35 Szybki dostęp, 18 Szybkie style, 70

#### **T**

tabele, 76 cieniowanie, 78 efekty, 78 kolumny, 79 obramowania, 79 rysowanie tabeli, 80 style, 78 układy, 78 wiersze, 79 wstawianie, 76, 77 tabele Excela, 86 tekst, 42 autodopasowanie, 43 Autoformatowanie podczas pisania, 121 czcionki, 46 edycje, 54 efekty tekstowe, 50 formatowanie akapitów, 44 kierunek tekstu, 45 listy, 53 pola tekstowe, 42 style WordArt, 48 tłumaczenie, 126 wstawianie, 42 wyrównywanie, 45 wyszukiwanie, 51 zamiana, 51 tezaurus, 124 opcje, 125 tło slajdu, 102 tłumaczenie, 126 tryb kioskowy, 143

tryb zgodności, 40 tworzenie albumy fotograficzne, 113 film na podstawie prezentacji, 172 grafika SmartArt, 62, 66 hiperłącza do adresu e-mail, 99 identyfikator cyfrowy, 180 materiały informacyjne, 174 prezentacje, 13, 27 słowniki, 119 układy użytkownika, 37

#### **U**

uchwyt dopasowania, 57 uchwyt obrotu, 57 uchwyt zmiany rozmiaru, 57 udostępnianie prezentacji, 158 układ slajdów, 28 układ strony, 33 układ tabeli, 78 uprawnienia, 178, 179 Uruchamianie pokazu slajdów, 130 uruchamianie PowerPointa 2010, 13 ustanawianie hasła, 176 ustawianie uprawnień, 178 Ustawienia akcji, 96 ustawienia językowe, 118 Ustawienia strony, 33 usuwanie komentarza, 127 Utwórz klip wideo, 173 Utwórz wideo, 172 uzyskiwanie cyfrowego identyfikatora, 180

#### **W**

wersja ostateczna, 162 Widok, 15 widok prezentera, 134, 135 widoki, 31 Backstage, 17 Konspekt, 128 Normalny, 31 Pokaz slajdów, 31 Sortowanie slajdów, 31, 145 zmiana, 31

wiele monitorów, 134 rozszerzanie pulpitu, 134 widok prezentera, 134, 135 Windows Live, 170 Windows Live ID, 22 Windows Update, 23 właściwości drukarki, 168 właściwości prezentacji, 158 Właściwości zaawansowane, 159 włączanie widoku prezentera, 135 WordArt, 48 efekty tekstowe, 50 wskaźnik laserowy, 137 Wstaw symbol zastępczy, 38 wstawianie dźwięki, 109 filmy, 104 hiperłącza, 98 nagłówki, 101 przycisk akcji, 96 stopki, 100 symbole, 52 tabele, 76, 77 tabele Excela, 86 wykresy, 82 Wstawianie, 14 Wstążka, 14 grupy, 14 minimalizowanie, 15 przyciski poleceń, 14 zakładki, 14 zakładki kontekstowe, 15 wykonywanie zadań, 20 wykresy, 81 etykiety, 84 Excel 2010, 86 linie siatki, 85 osie, 85 pokazywanie danych, 85 style wykresów, 84 tytuł, 84 wstawianie, 82 wykresy giełdowe, 81 wykresy kolumnowe, 81 wykresy kołowe, 81 wykresy liniowe, 81 wykresy pierścieniowe, 81 wykresy powierzchniowe, 81 wykresy radarowe, 81 wykresy słupkowe, 81 zmiana danych, 85 zmiana formatu elementów, 85

wypełnienie, 74 wyrazy bliskoznaczne, 124 wyrównywanie tekstu, 45 wyszukiwanie tekstu, 51 Wyświetl podpisy, 181 wyświetlanie podpisu cyfrowego, 181 wzbogacanie prezentacji, 88 wzbogacanie wykresów, 84 Wzorzec slajdów, 37

#### **X**

XML, 153

#### **Z**

zadania, 96 zakładki, 14 zakładki kontekstowe, 15 zamiana tekstu, 51 Zamień, 51 Zamknij widok wzorca, 38 Zapisywanie jako, 148 Zapisywanie jako PDF, 150 zapisywanie prezentacji, 148 domyślne opcje zapisu, 154 format PDF, 150 formaty plików, 149, 153 starsze formaty, 156 zapisywanie dla sieci WWW, 155 Zapisz, 148 Zapisz w sieci Web, 155 Zarządzaj wersjami, 17 zaznaczanie, 69 zmiana czcionki, 46 kierunek tekstu, 45 kształty, 57 orientacja strony, 33 pozycja obiektu, 69 rozmiar kształtów, 57 rozmiar obiektu, 68 ustawienia kontrolek ActiveX, 186 ustawienia makropoleceń, 185 widok, 31 Znajdź, 51

#### PowerPoint 2010 PL

#### Wszechstronne narzędzia do tworzenia i rozpowszechniania efektownych prezentacji,

a do tego prosty, intuicyjny interfejs - oto dlaczego miliony ludzi na całym świecie nie wyobrażają już sobie pracy bez shynnego PowerPointa, Jednak twórcy tego niezwyklego programu nigdy nie spoczeli na laurach i jak kazdą nową we takze i te z roku 2010 wzbogacji o kolejne ekscytujące, niezwykle praktyczne funkcje. Dzieki temu program pozwala nie tyl ko jeszcze szybciej i sorzymiej tworzyć profesionalnie wydadziace, multimedialne slajdy, ale również odkrywa przed Toba ogenen rewolucyinych możliwości w zakresie ich uatrakcyjniania, udostenniania i zabezpieczania. Teraz wystarczy zaledwie kilka minut. by stworzyć prezentarje, która na dluno zanadnie w pamieć zachuvconym od

Nieważne, czy jesteś doświadczonym użytkownikiem, czy uskujec się na swoje pierwsze spotkanie z tym programem - oto książka, dzięki której z latwością oparujety korzystanie z niezwykłych narzydzi PowerPointa 2 provadzi Cię ona krok po kroku od sprawnego poruszania się w przestrzeni roboczej, przez tworzenie est w. wzbogacanie ich o grafike, dźwięki i filmy, aż po zagadnienia związane z ich bezpiecz **APPROXIMATE** we i usprawnione funkcie, w tym m.in. nowy widok Rackstage, biblioteki i zaawans dów, techniki związane z filmami Lemisją prezentacji w Internecie, funkcje z zakresu grafiki SmartArt czy galerie styl Przeczytarz także na temat zapisywania prezentacji w formacie PDF, nowym formacie XPS, a nawet w postaci filmów.

- · Wytażka i widok Backstage
- Przestrzeń robocza
- Praca ze slaidami
- Szablony i motywy
- Praca z tekstem
- Golfika linie strzelić i kortatni
- Taltele (www.enty
- · Wzbogacanie prezentacji motywy. animacie hiperfacza
- Multimedia dodawanie filmów, dźwięków i zdięć
- Przegladanie i poprawianie prezentacji
- Tworzenie pokazów słażóbw
- Zapisywanie prezentacji w różnych formatach
- anie i drukowanie pregentacji
- sa nekazu daidéa
- Two previe films
- pieczeństwo prezentacji
- Mainverterents

Zrozumiały język, przejrzyste instrukcje, kolorowe ilustracje i praktyczne wskazówki - wszystko, czego potrzebujesz, by szybko opanować PowerPointa 2010!

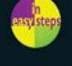

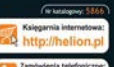

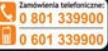

Informatyka w najlepszym wyd

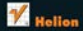

U.Sc. 44-500 Gilbelow 32 230 98 43 an Ka

--

Cena: 39.90 zł

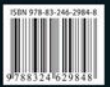